# **How to Subscribe to a Podcast**

## **OPTION 1: Subscribe Using iTunes**

- 1. Open iTunes.
- 2. Make sure that you've selected to open the iTunes Store (orange arrow). In the search field, enter the name of the podcast, "C4D Course Podcast" and hit the enter key.

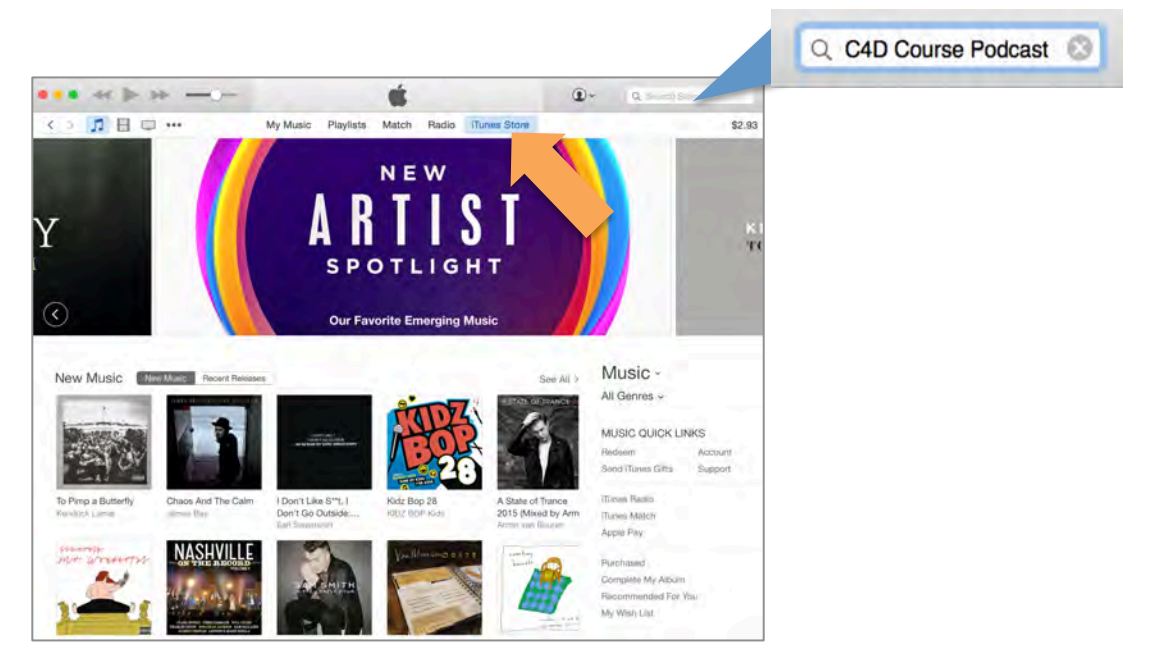

3. Your search results will display the course podcast like this. Click on the podcast's image.

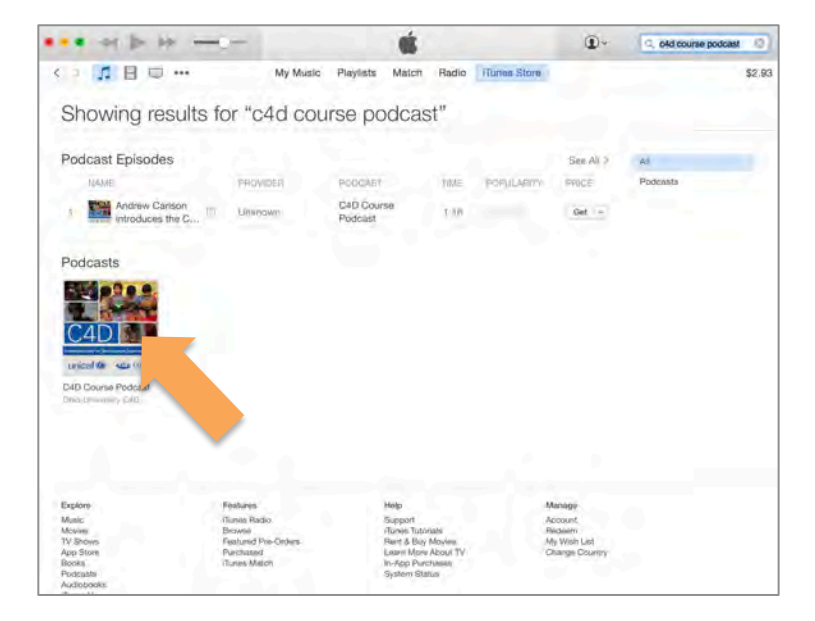

4. This will take you to the podcast's page. To subscribe, use the SUBSCRIBE button below the podcast icon.

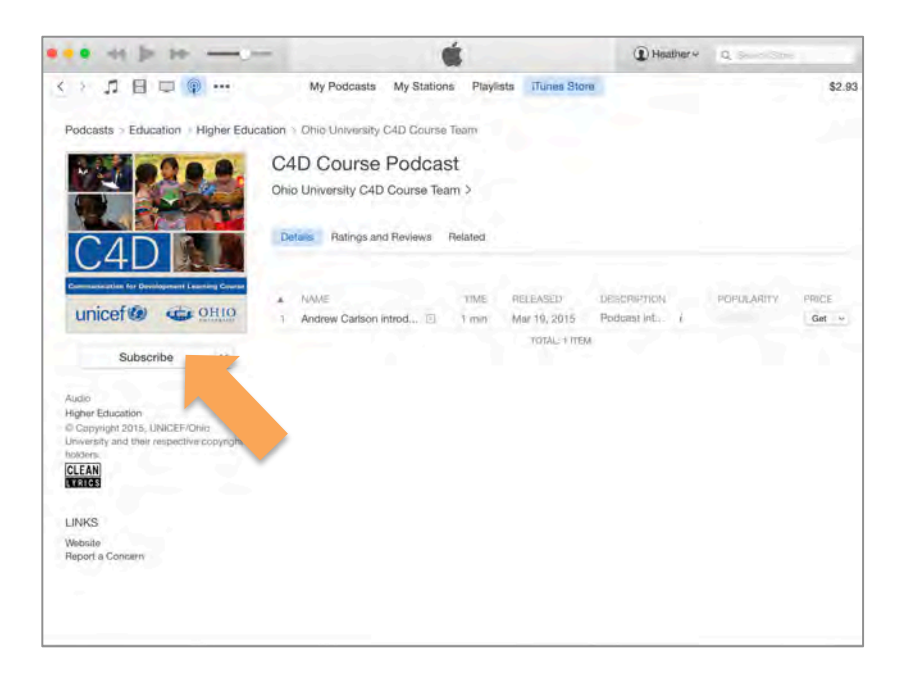

5. A window may appear asking you to confirm you want to subscribe. Click SUBSCRIBE on this window.

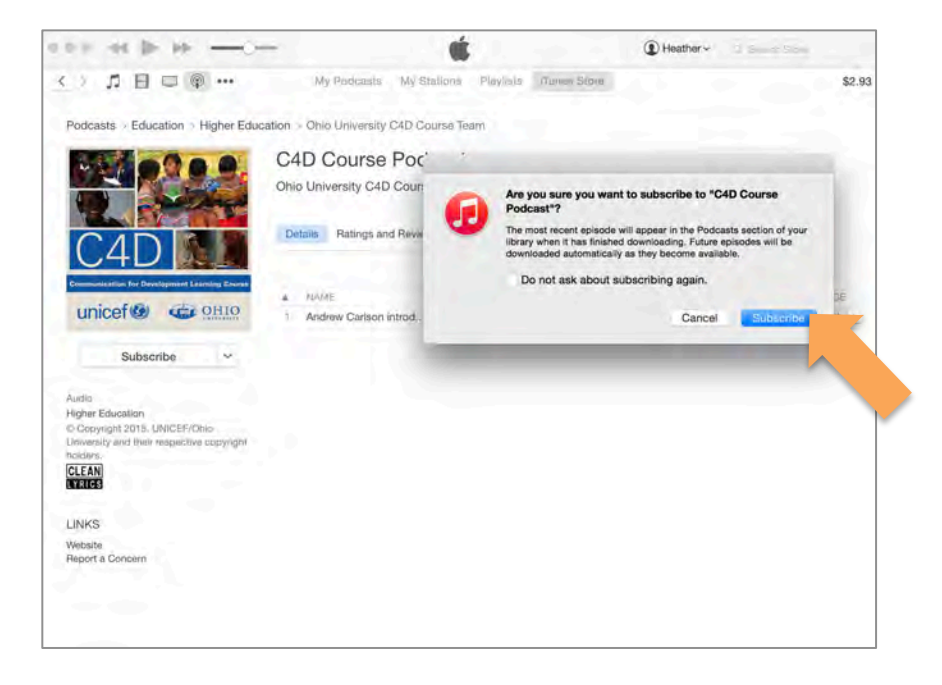

6. Confirm your subscription, and enjoy the podcast. Once subscribed, your podcast will show up in the "My Podcasts" area on your iTunes.

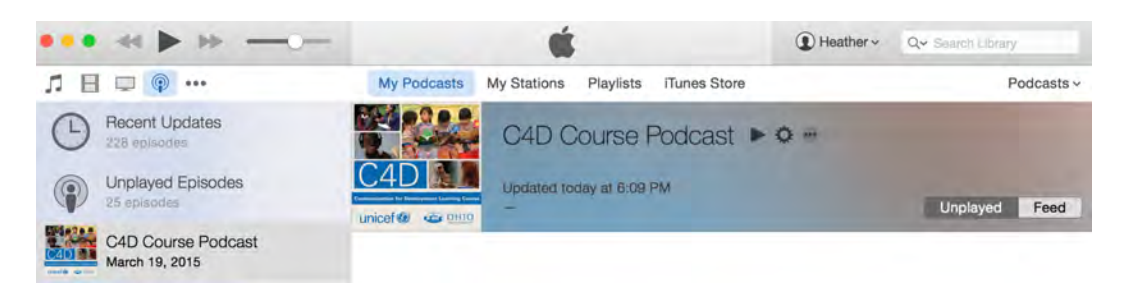

### **OPTION 2: Subscribe Using iPhone**

- For a detailed how-to guide on how to subscribe to a podcast via your iPhone, please see the help pages on Apple's website here:
	- a. **Podcast App for iPhone:** https://support.apple.com/en-us/HT201859
	- b. **Already subscribed to the podcast on your computer or other Apple device? Need to sync to another device? Read how to sync podcasts here:**  https://support.apple.com/en-us/HT6202
- 1. First, you need to download the Podcast application to your phone. To do this, tap the App Store application.

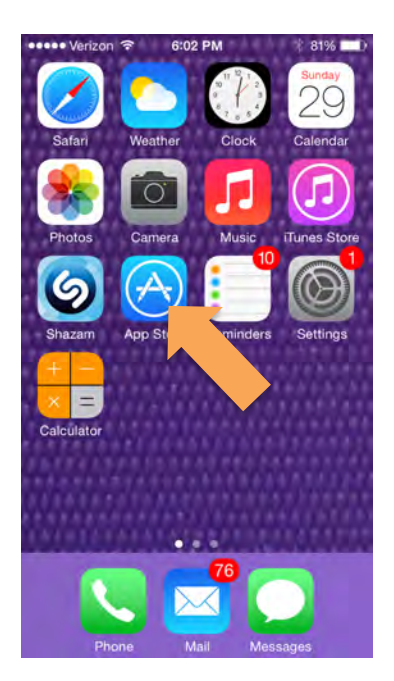

2. Within the App Store application, tap on the SEARCH icon (1). Type in "podcast" (2). Then hit SEARCH (3) . This will display the Podcasts application. Click GET (4) to download it to your iPhone.

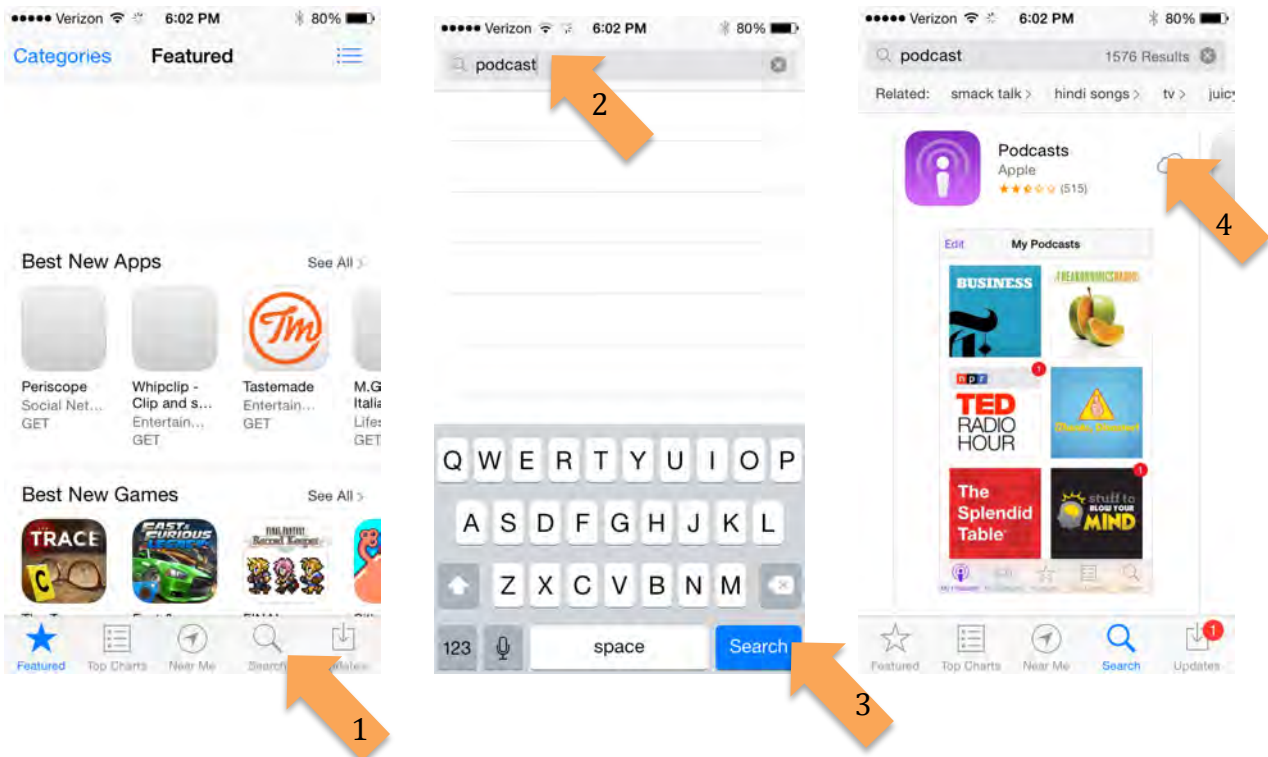

3. Once the Podcast app is downloaded, tap on it to open (1). Next, search for "C4D course podcast" and tap on "Search iTunes Store" (2). In the search results, click on the podcast (3)

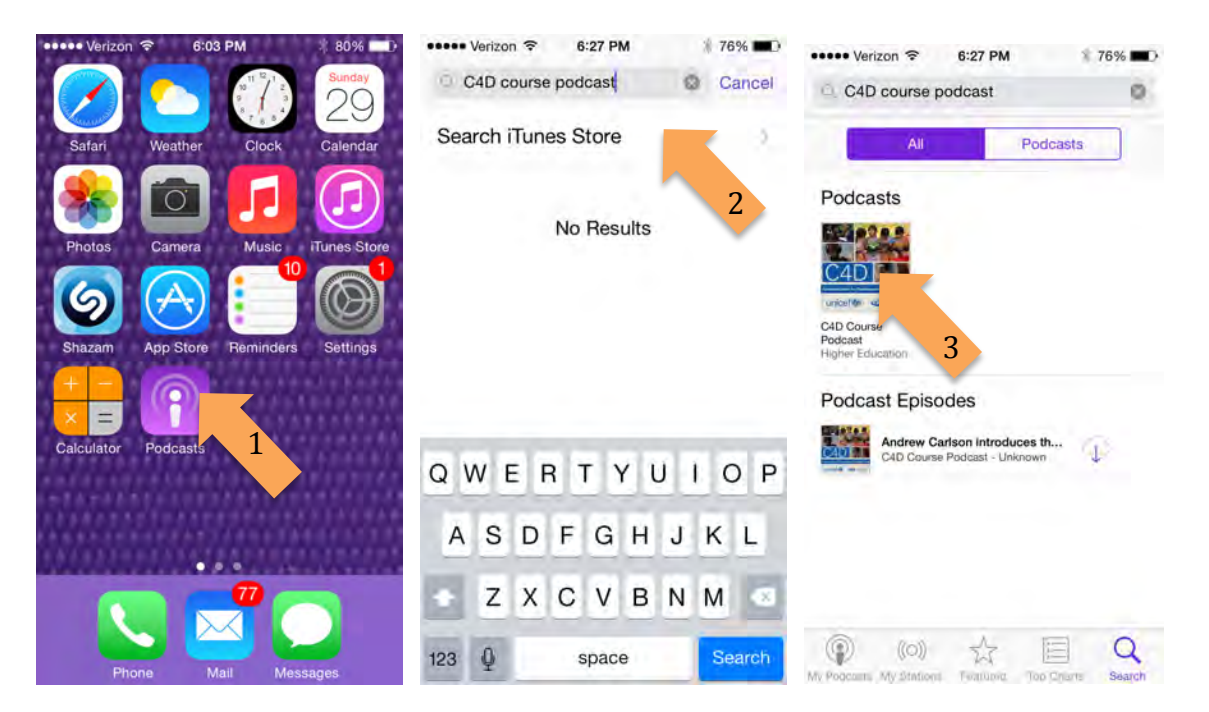

4. This will bring you to the podcast's page, where you need to click on the SUBSCRIBE button (1). Once you are subscribed, you will see the button replaced with the word "SUBSCRIBED" (2). Next, you can click on the "My Podcasts" icon (3) to bring up your podcasts, and then can click on the C4D Course Podcast artwork to open the podcast.

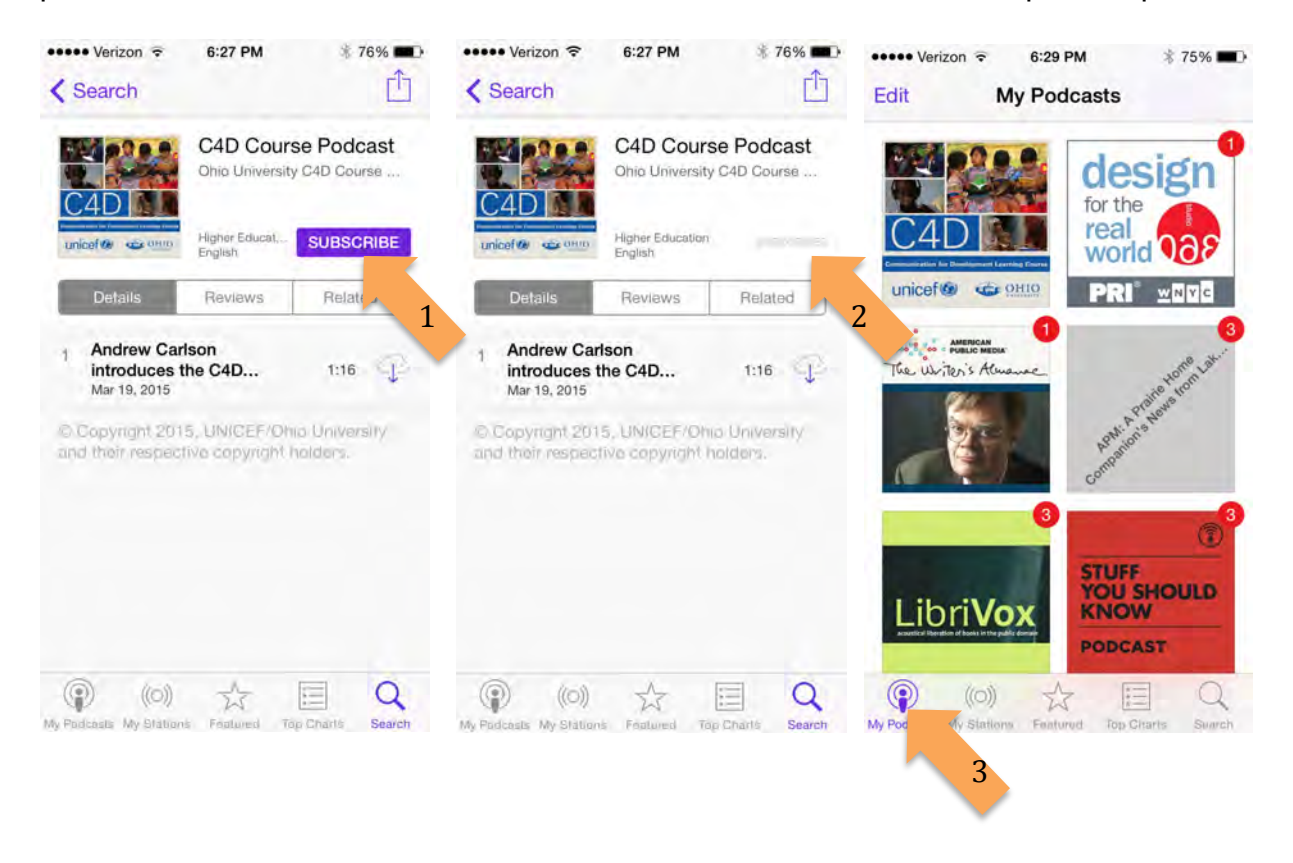

#### **OPTION 3: Subscribe Using Windows Phone**

- 1. For a detailed how-to guide on how to subscribe to a podcast via your Windows phone, please see the help page for Windows Phone here:
	- a. **Subscribe to Podcast on Windows Phone:** http://www.windowsphone.com/enus/how-to/wp7/music/subscribe-to-podcasts

#### **Subscribe Using Android**

- 1. Android phones require you to have an application for podcasts. There are many available for free or to buy. Below are 2 free podcasts apps for Android that are highly rated:
	- a. **Podcast Addict:**  https://play.google.com/store/apps/details?id=com.bambuna.podcastaddict&hl=e n
	- b. **Stitcher Radio for Podcasts**: https://play.google.com/store/apps/details?id=com.stitcher.app&hl=en